# 山田小 児童・保護者版 Google meet マニュアル

## 1 Google meet (ライブ配信)への入り方

### ①本体の音量を調整します

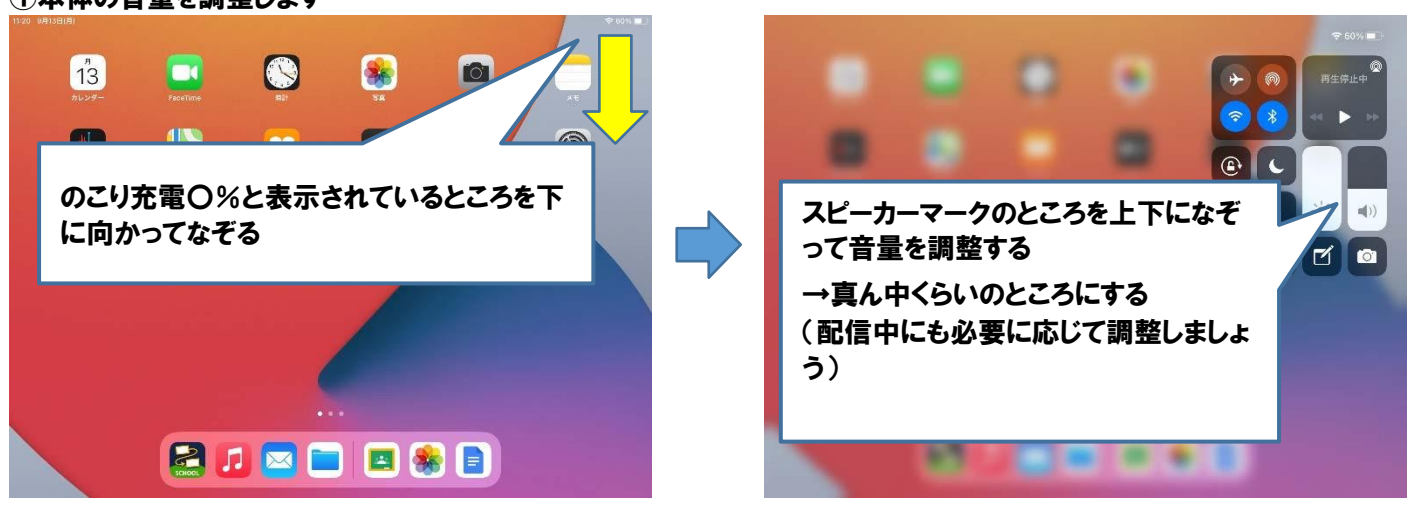

### ①授業開始 5 分前になったら、ホーム画面にて「Classroom」をひらきます

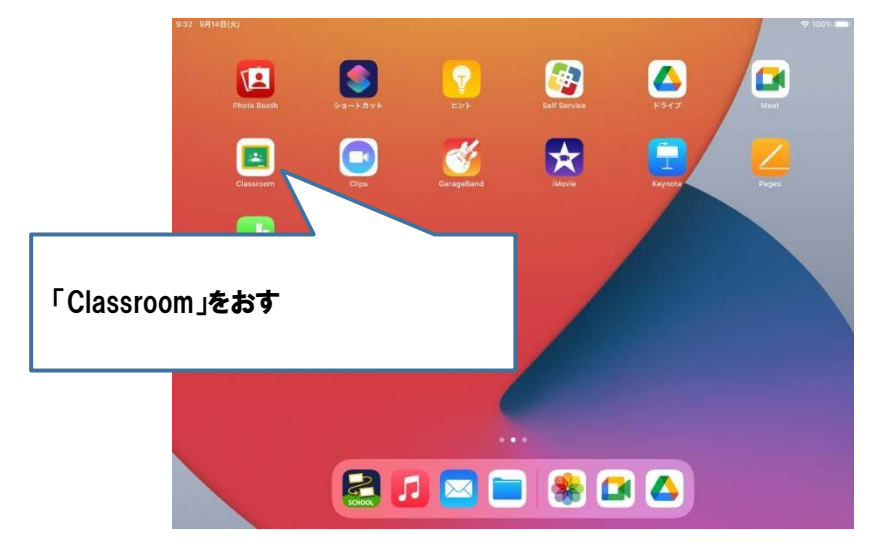

②自分のクラスをえらびます

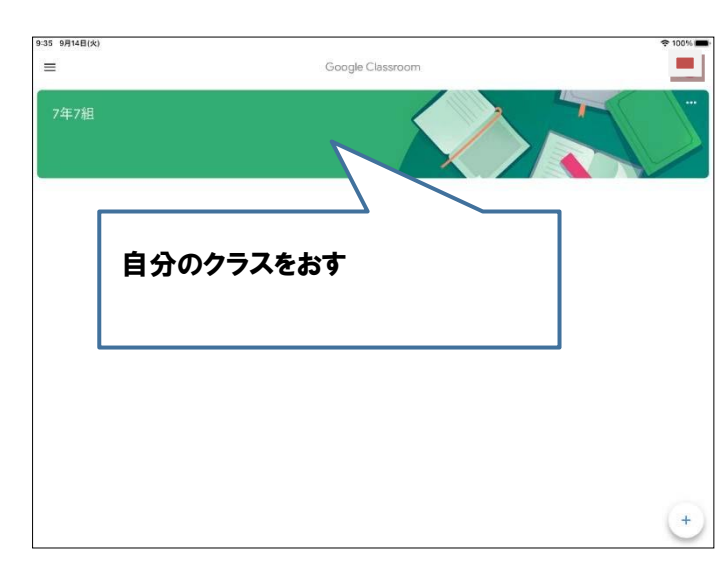

(この画面↑がでずに、自分のクラスのストリームが出る場合もあります)

#### ③ストリームから、ミートの動画リンクをおします

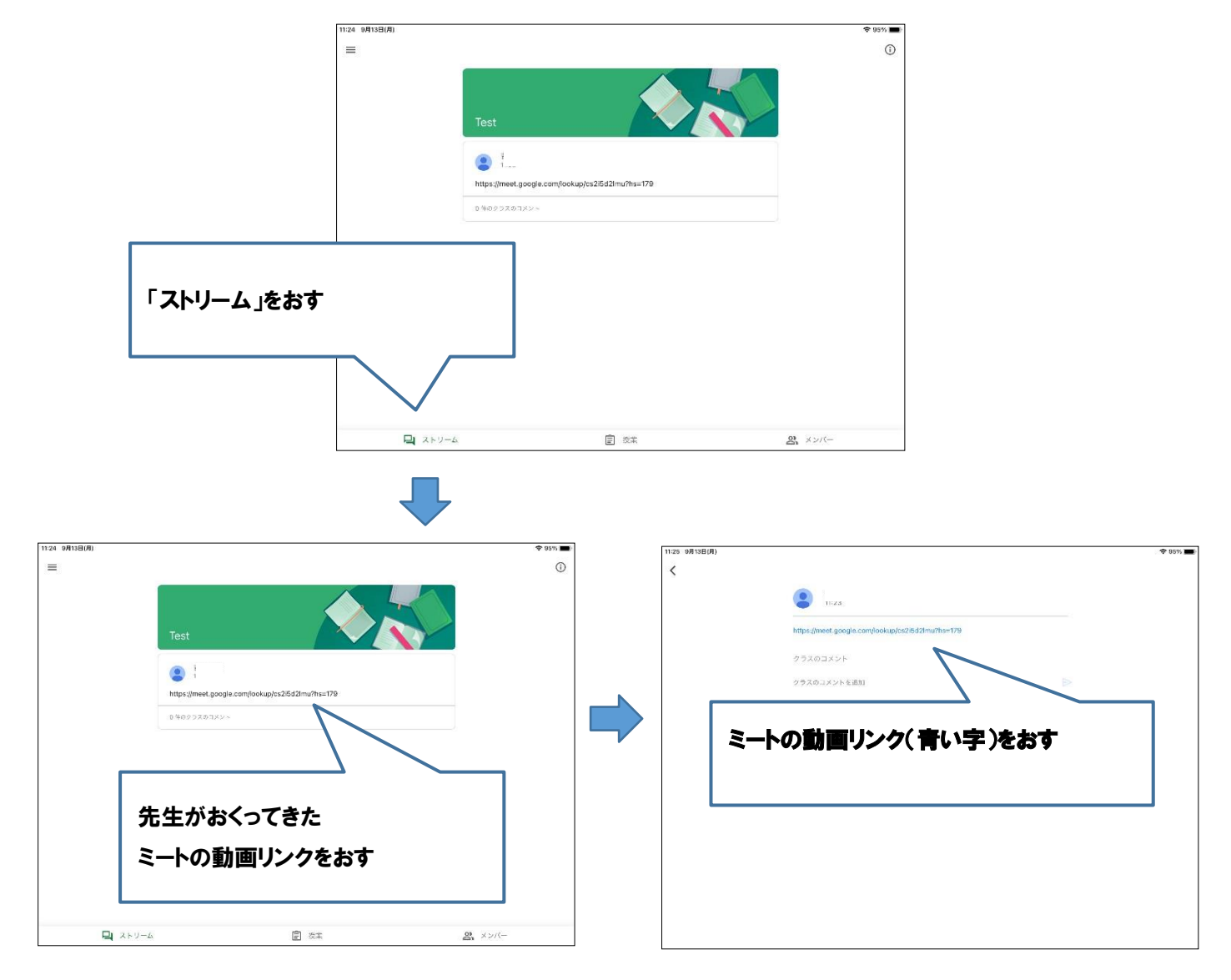

### ④カメラ・マイクをオフにして、ミート(ライブ配信)へはいります

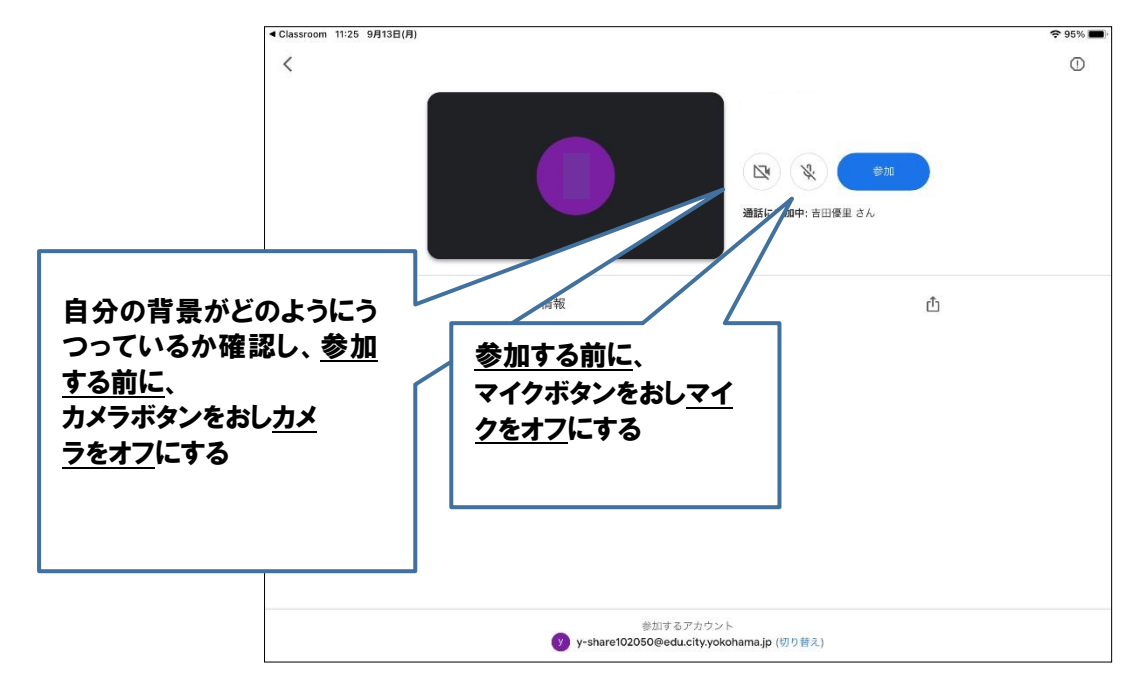

# 2 Google meet (ライブ配信)での操作方法

カメラのオン・オフのやり方

#### ①カメラをオンにする前に、自分の後ろやまわりをみて、うつってはいけないものがないか確認します

グーグルミートに入る前の画面(カメラ・マイクをオフにする画面)で、カメラをオフにする前に、自分の背景がどのようにう つっているか確認できます

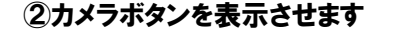

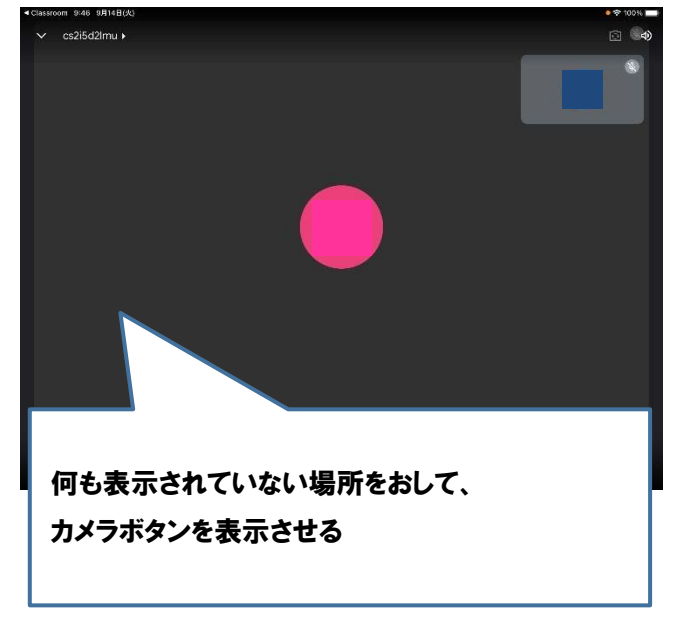

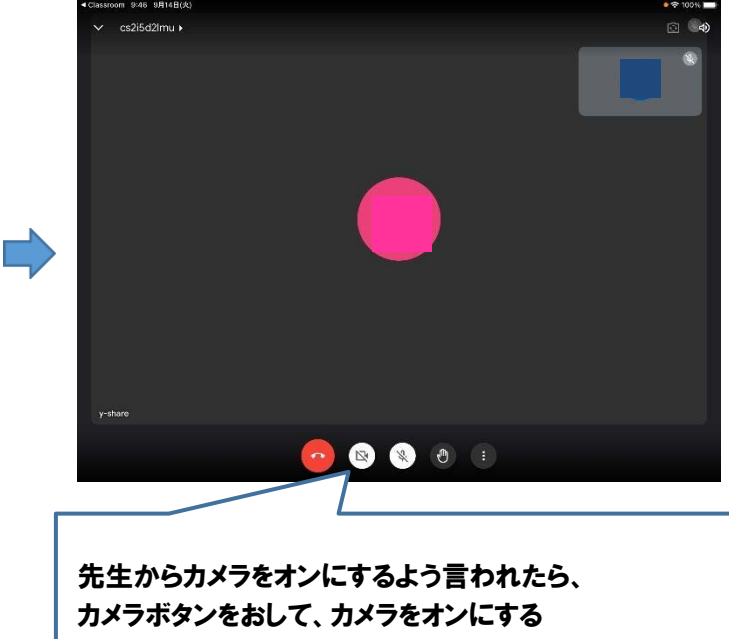

②カメラボタンを表示させます ③先生の合図で、カメラをオンにします

#### ④カメラをオフにするときは、もう一度カメラボタンをおします

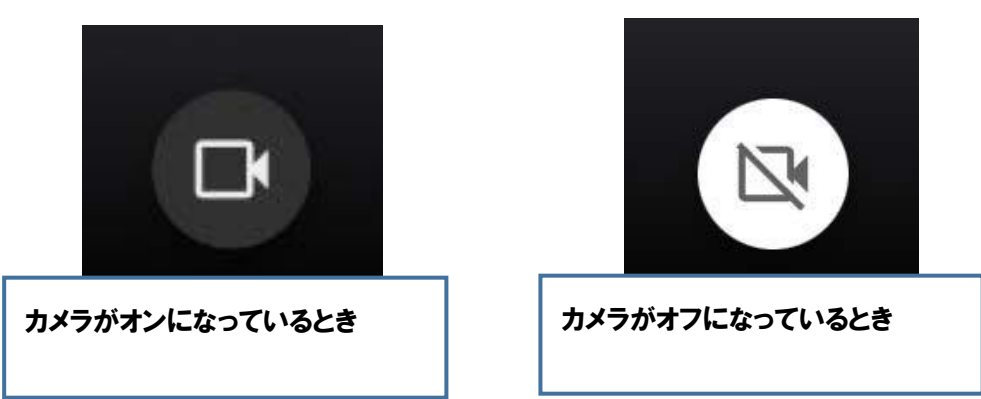

カメラボタンの色とマークで、今カメラがオン・オフどちらになっているか確認しましょう

# 3 先生のうつっている画面を大きくする方法(ビューの切り替え方)

①先生のうつっている画面を2回連続でおします(ダブルタップ) →先生のうつっている画面が大きくなります

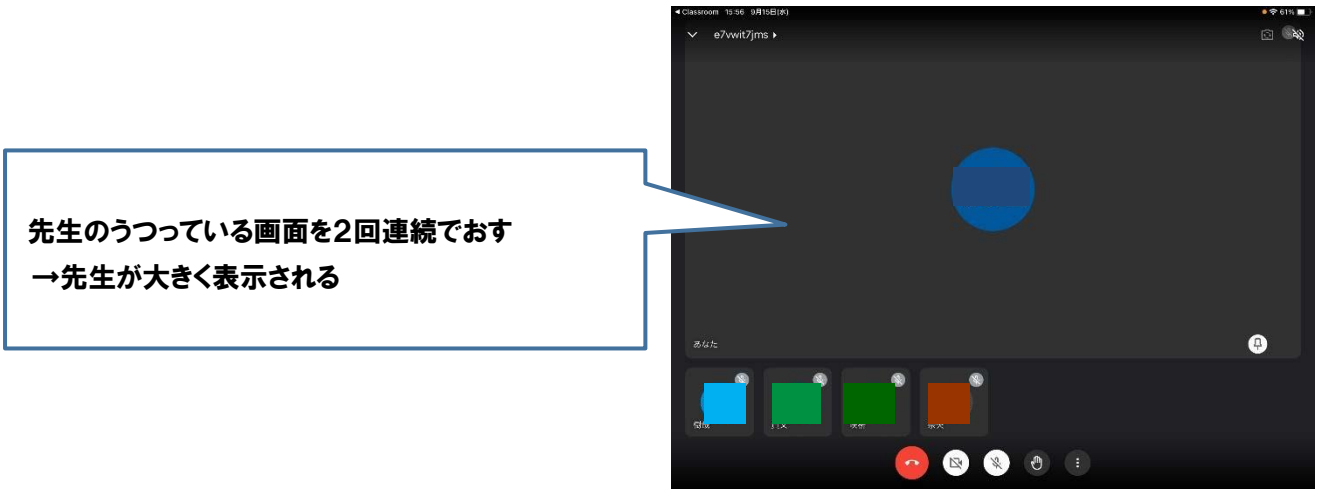

②もとの大きさにもどすときは、右下のピンマークをおします

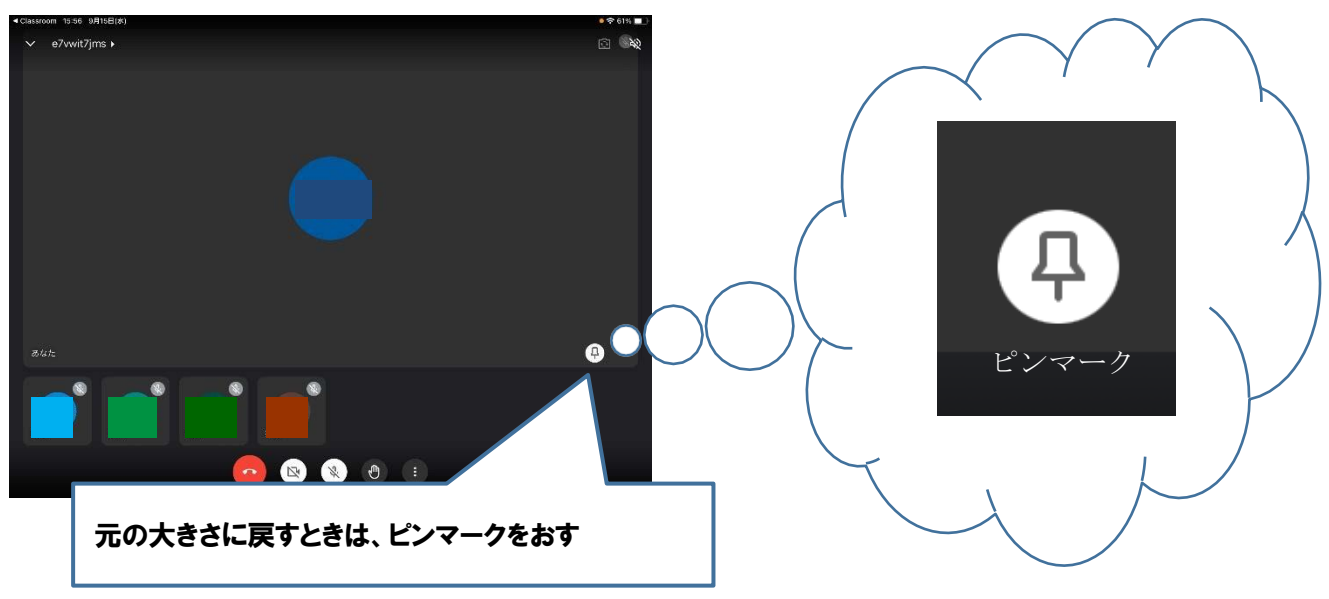

### 4 挙手ボタン(手をあげているボタン)のオン・オフのやり方

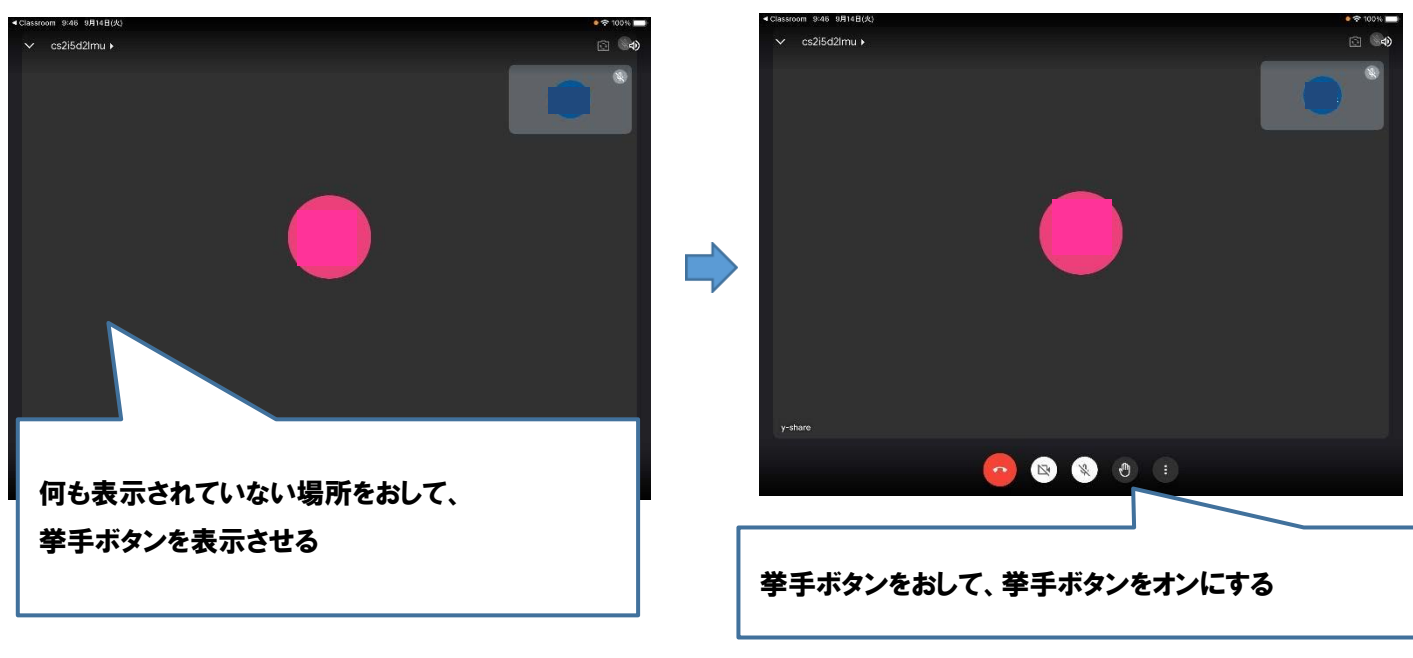

①挙手ボタンを表示させます ろんじゃ ショップ インジンをオンにします

③挙手ボタンをオフにするときは、もう一度挙手ボタンをおします

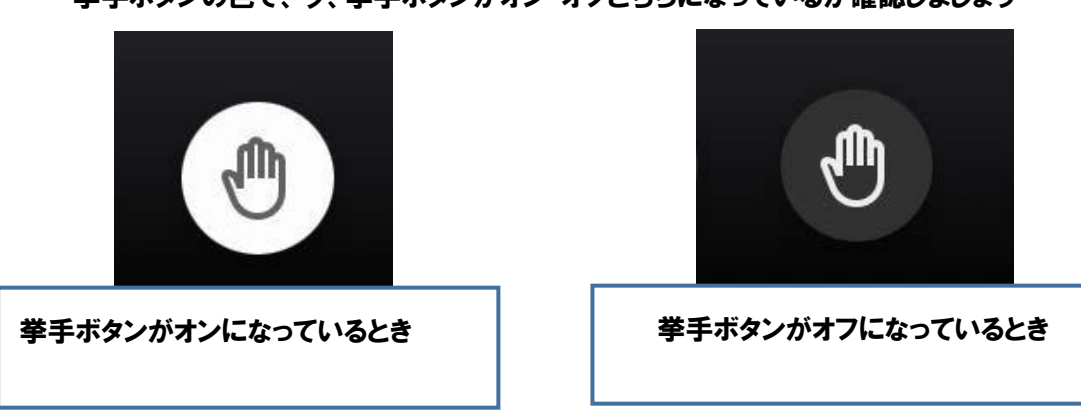

挙手ボタンの色で、今、挙手ボタンがオン・オフどちらになっているか確認しましょう

# 5 マイクのオン・オフのやり方

### ①マイクをオンにする前に、自分のまわりがしずかか確認します

ジーというセミのなき声のような音はグーグルミートの音です。うるさいときは本体の音量を下げましょう。

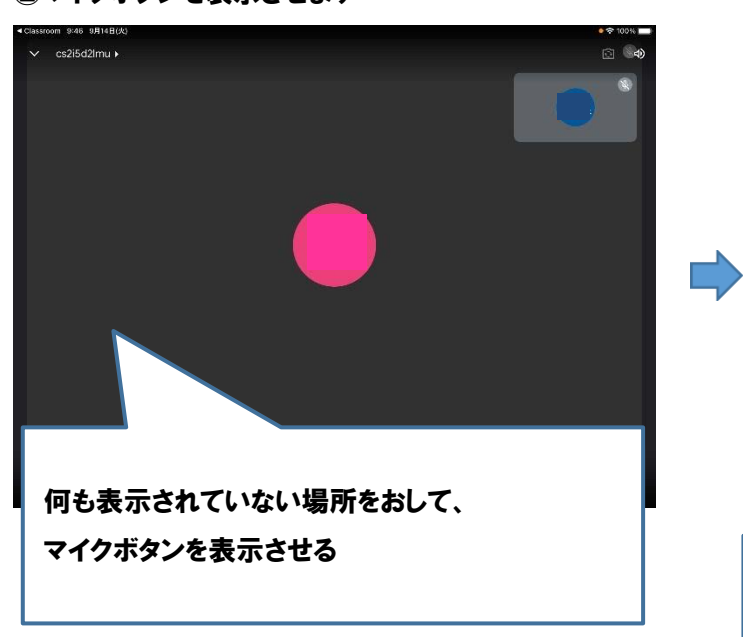

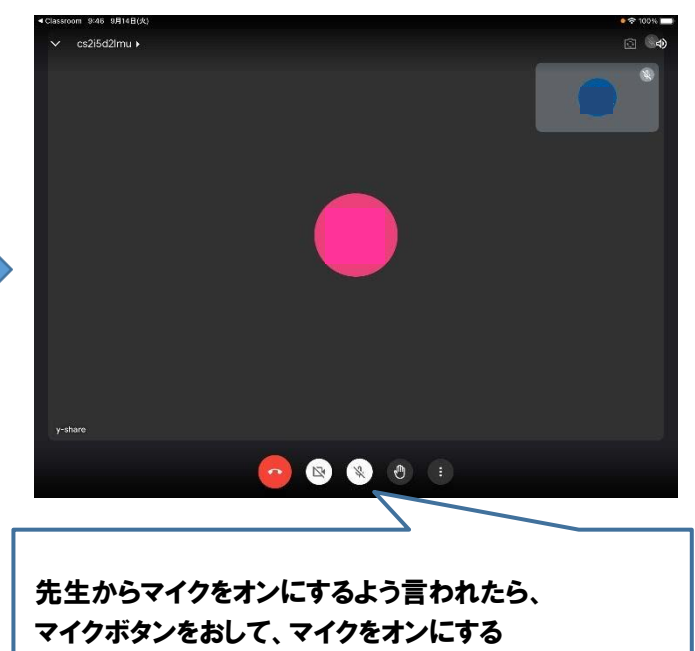

②マイクボタンを表示させます ③先生の合図で、マイクをオンにします

④マイクをオフにするときは、もう一度マイクボタンをおします

マイクボタンの色とマークで、今マイクがオン・オフどちらになっているか確認しましょう

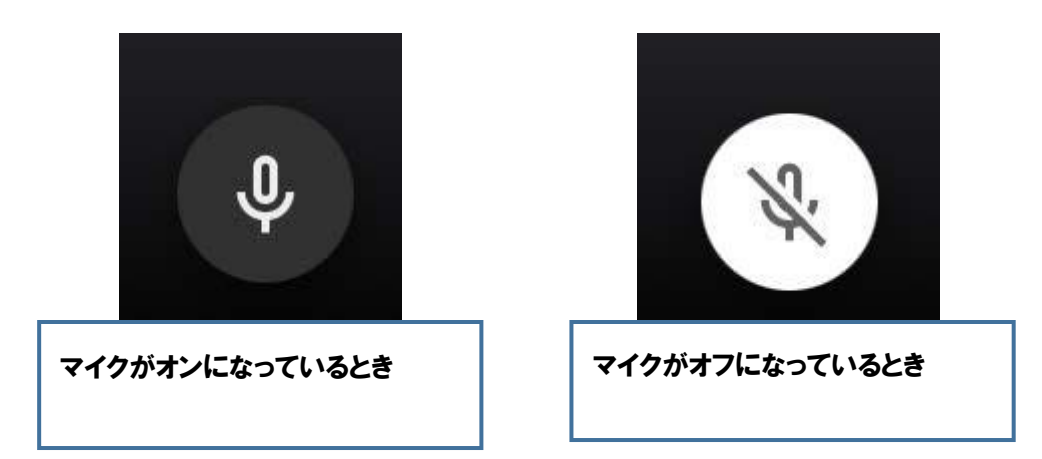